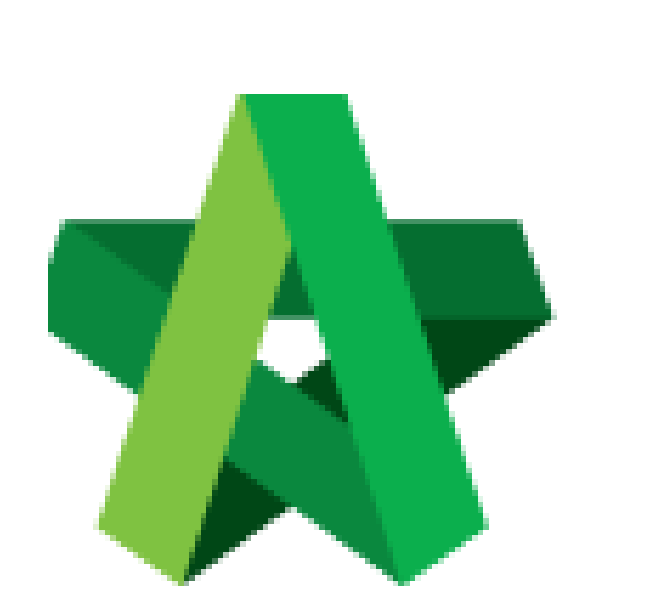

# **BUILDSPACE**

## **EPROJECT**

*For Project Team Member*

Upload & Share

Documents

**(BuildSpace Version 2.3) Last updated: 13/10/2020**

Powered by:

### PCK

#### **GLOBAL PCK SOLUTIONS SDN BHD** (973124-T)

3-2 Jalan SU 1E, Persiaran Sering Ukay 1 Sering Ukay, 68000 Ampang, Selangor, Malaysia Tel :+603-41623698 Fax :+603-41622698 Email: info@pck.com.my Website: www.BuildSpace.my

### **Upload and Share Documents**

1. Click at "**Document**" and click **"Project Document".** Then, click **"2D Drawings"**

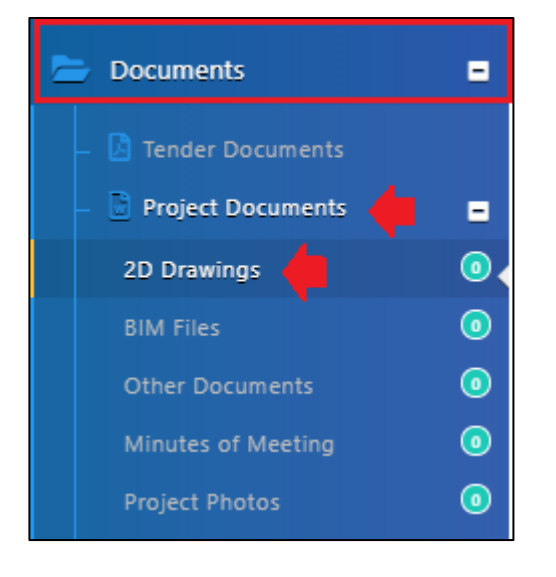

2. Then click "**Options**" and select "**New Folder**" to create a new folder.

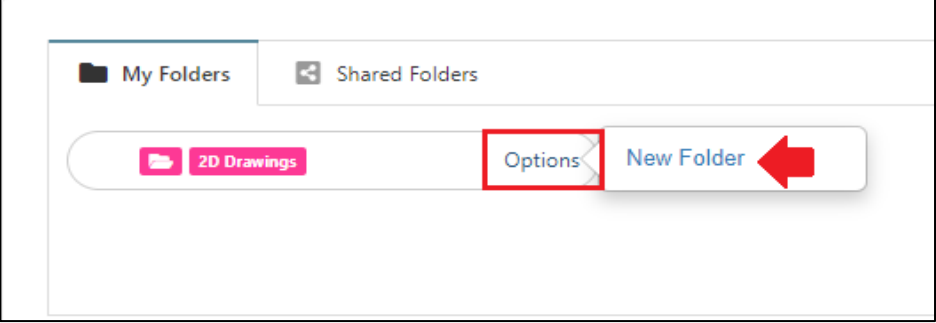

3. **Type in new folder name** and click "**Save**".

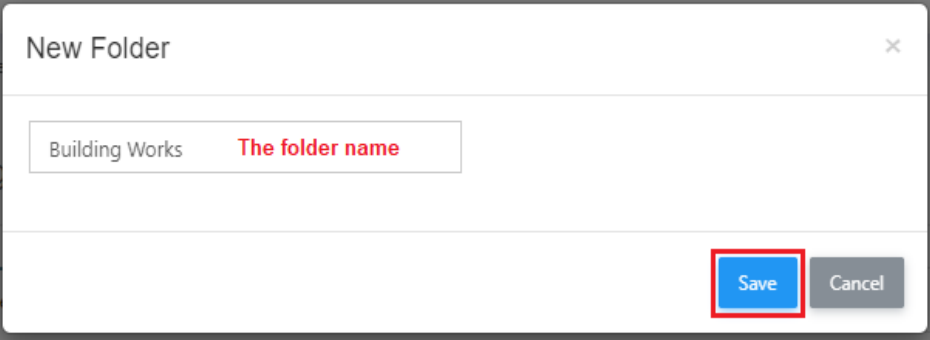

4. Click "**Options**" again to create sub folder if want or click "**Share**" to share to other parties.

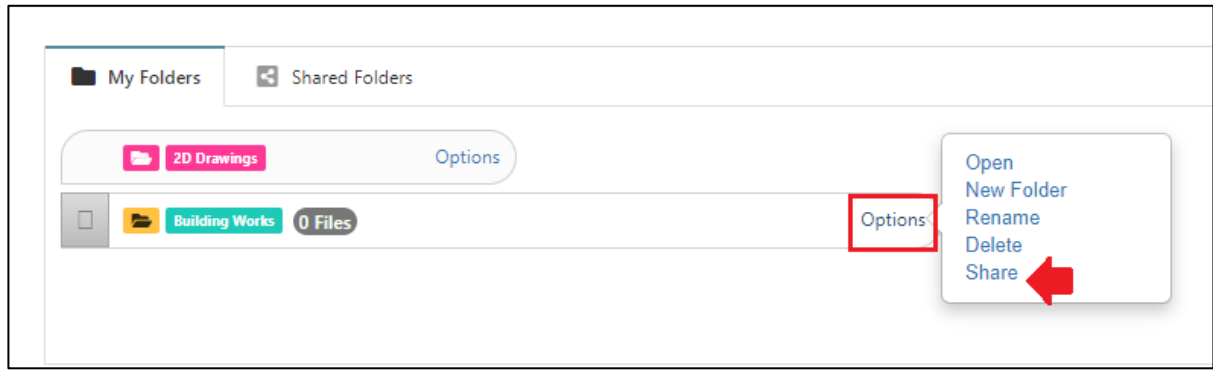

5. **Tick** on which parties you want to share with and click "**Share**".

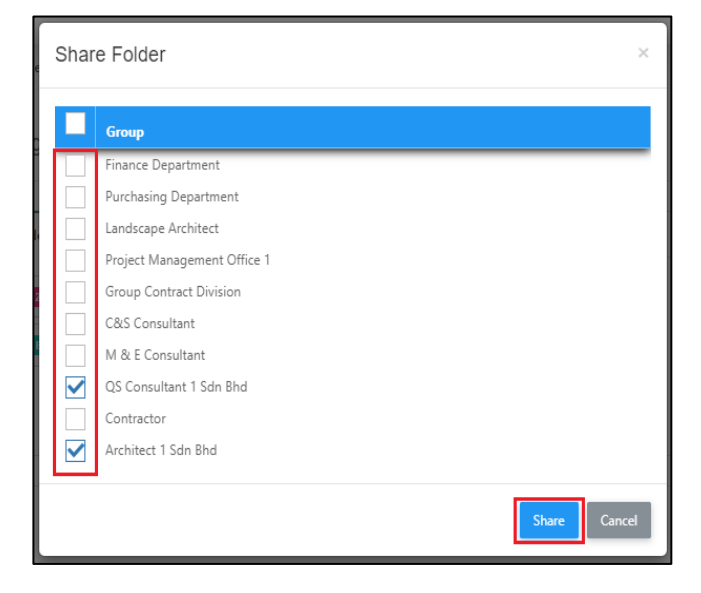

6. Click "**Options**" again and select "**Open**" to access folder.

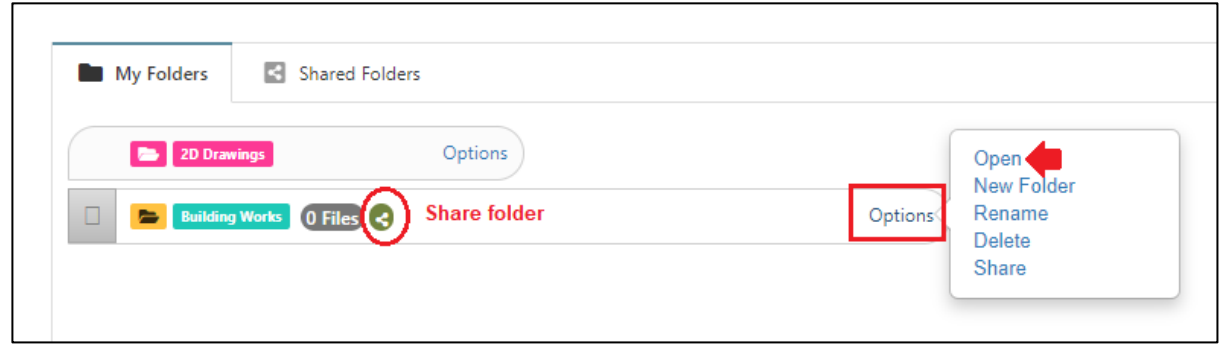

#### 7. Click "**Upload**" to upload files.

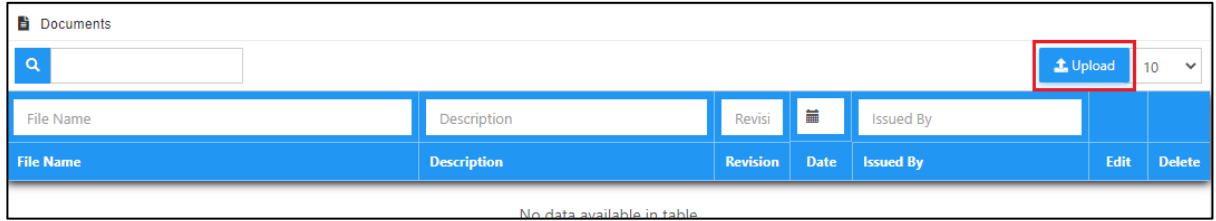

8. Click "**Add Files**" to browse and select files that you want to upload.

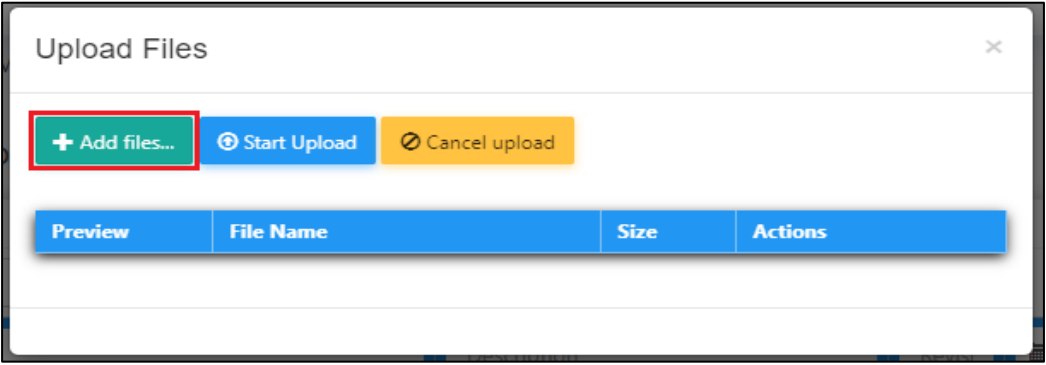

9. You can upload multiple files at one time.

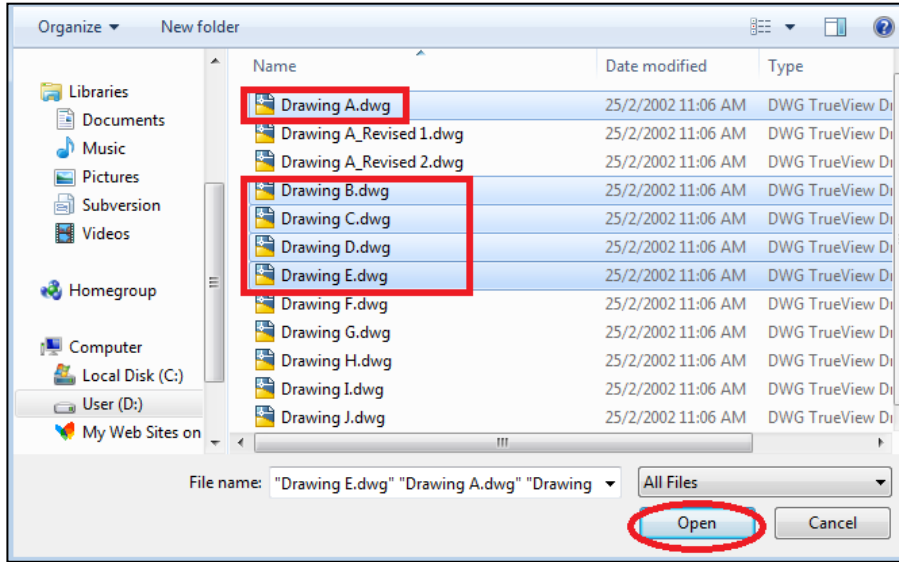

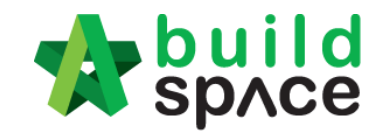

**Enabling Digital Transformation** 10. Click "**Start upload**" and after finish upload click **"x"** to close the tab.

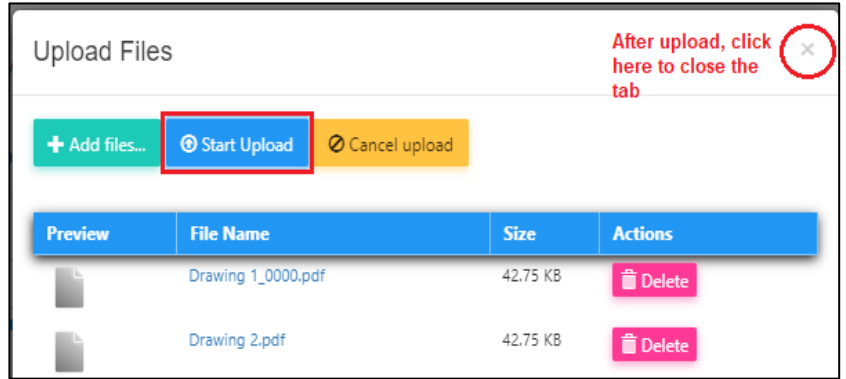

11. Click "**Edit**" to edit the file description or select any revision of file.

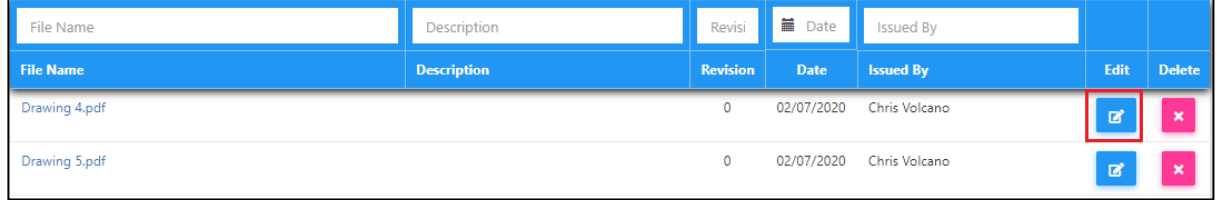

12. Type in the file description if you want and "**Select File To Be Revised**" if the file going to supersede previous uploaded file. Then click "**Save**".

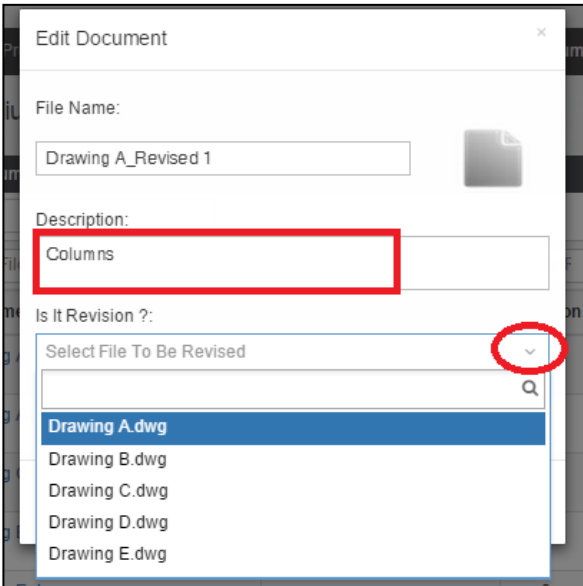

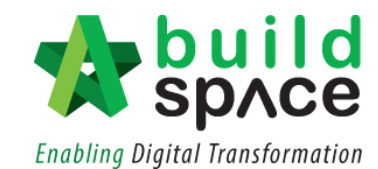

13. You can see the have with **number of revisions**.

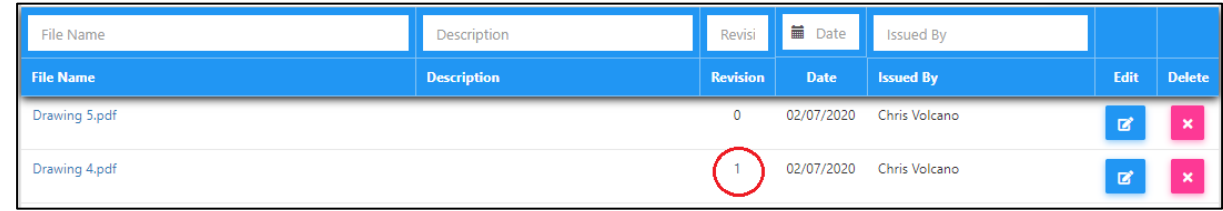

14. **Click on number** of revisions to view all revision's files.

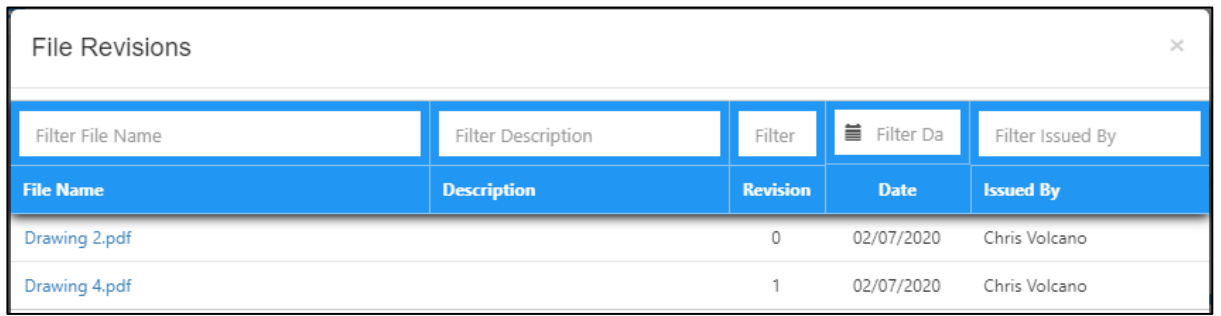

15. Go back to "2D Drawings" menu to see shared files from other parties by click on "**Shared Folders**"

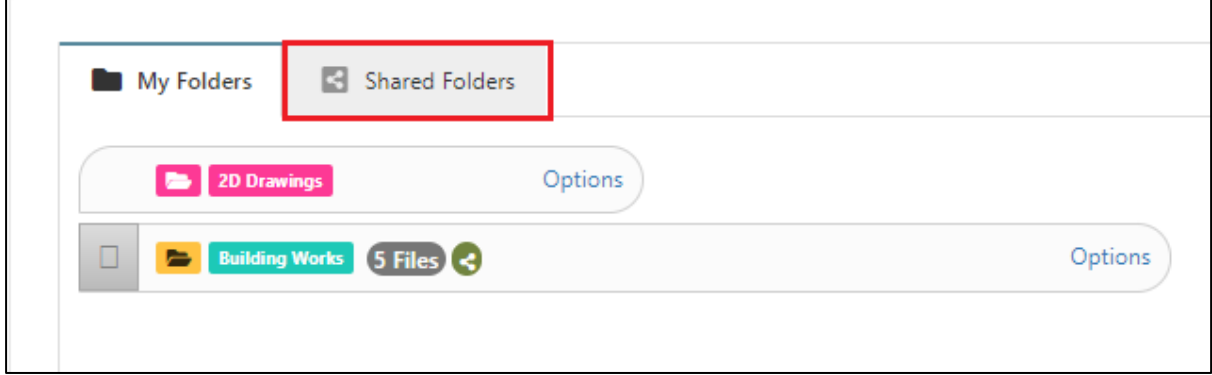

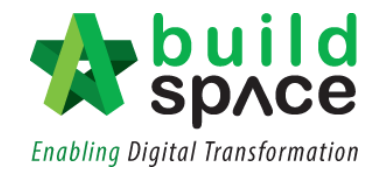

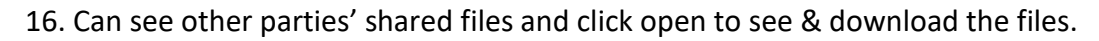

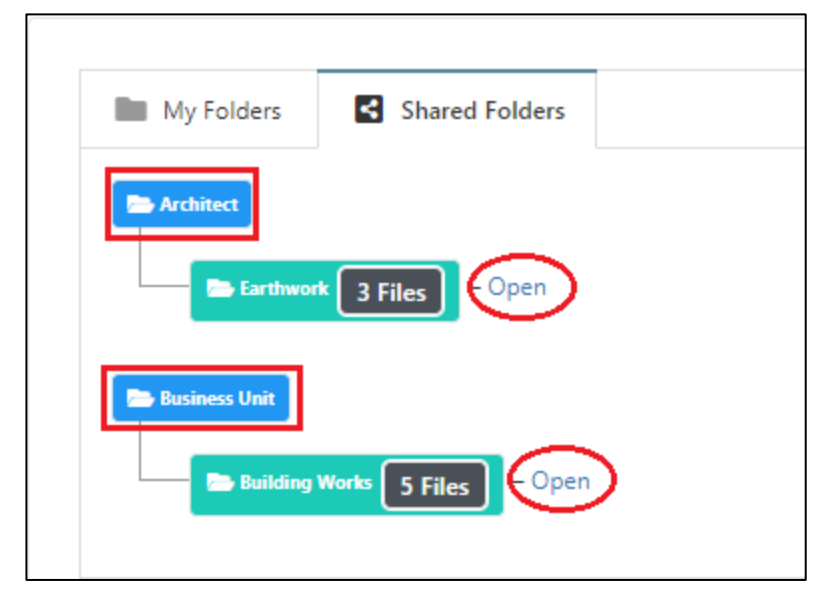